### **Comment déclarer et déposer vos publications en ligne ?**

### **BIENVENUE**

Bienvenue sur le site du dépôt légal belge : [www.depotlegal.be](http://www.depotlegal.be/)

Ce site est entièrement dédié au dépôt légal et sr'adresse plus particulièrement aux déposants, à savoir :

- Les **éditeurs** professionnels ou occasionnels (vous avez un numéro d'éditeur dans le registre de KBR)
- Les **auteurs-éditeurs** belges et domiciliés en Belgique (vous éditez vous-mêmes vos publications)
- Les **auteurs** belges et domiciliés en Belgique et **publiés à l'étranger**

La plateforme permet de :

- déclarer à la pièce ou par lots des publications imprimées ;
- déclarer et déposer à la pièce ou par lots des publications numériques (fichiers PDF ou EPUB) ;
- visualiser l'historique de vos dépôts ;
- valoriser les nouveautés des éditeurs et des auteurs au travers du catalogue « Publications annoncées ».
- poser des questions sur votre (vos) déclaration(s) ou dépôt(s).

Vous n'êtes pas sûr de savoir si l'obligation de dépôt s'applique à votre publication ? Pour plus d'informations, naviguez sur [www.kbr.be/fr/deposer-des-publications/.](http://www.kbr.be/fr/deposer-des-publications/)

### **MENU**

Étape 1 [: Inscrivez-vous au service du dépôt en ligne afin de créer un compte déposant.2](#page-1-0)

Étape 2a : [Déclarez \(et déposez\) vos publications une par une.](#page-5-0) 6 [Publications non périodiques \(livres, brochures etc.\)](#page-6-0) 7 [Publications périodiques \(revues, annuaires, etc.\)](#page-11-0) 12

Étape 2 option b [: Déclarez \(et déposez\) vos publications par lots.](#page-17-0) 18

[Étape 3: L'envoi des publications](#page-20-0) 21

- Étape 4 [: Suivez vos déclarations et dépôts en ligne.](#page-21-0) 22
- Étape 5 [: Référencez vos publications auprès de KBR.](#page-22-0) 23

### **FEEDBACK**

Pour votre confort, nous souhaitons encore améliorer ce site. Des commentaires ? Des suggestions ?

Donnez-nous votre avis via [secr.depot@kbr.be](mailto:secr.depot@kbr.be) .

### <span id="page-1-0"></span>**Étape 1 : Inscrivez-vous au service du dépôt en ligne afin de créer un compte déposant.**

Afin de pouvoir déclarer ou déposer des publications, vous devez disposer d'un compte « déposant ». Si vous ne possédez pas encore de « compte déposant », vous devez en créer un. Pour ce faire, procédez de la manière suivante :

- A partir de la page **www.depotlegal.be,** cliquez sur le bouton  $\left($  S'inscrire à ce service  $\right)$ ;
- 
- **Vous arrivez sur la page unique du formulaire d'inscription**, constituée en trois parties :
	- Compte déposant
		- Informations détaillées
	- Personne de contact
- **Commencez par remplir les informations relatives au compte déposant :**

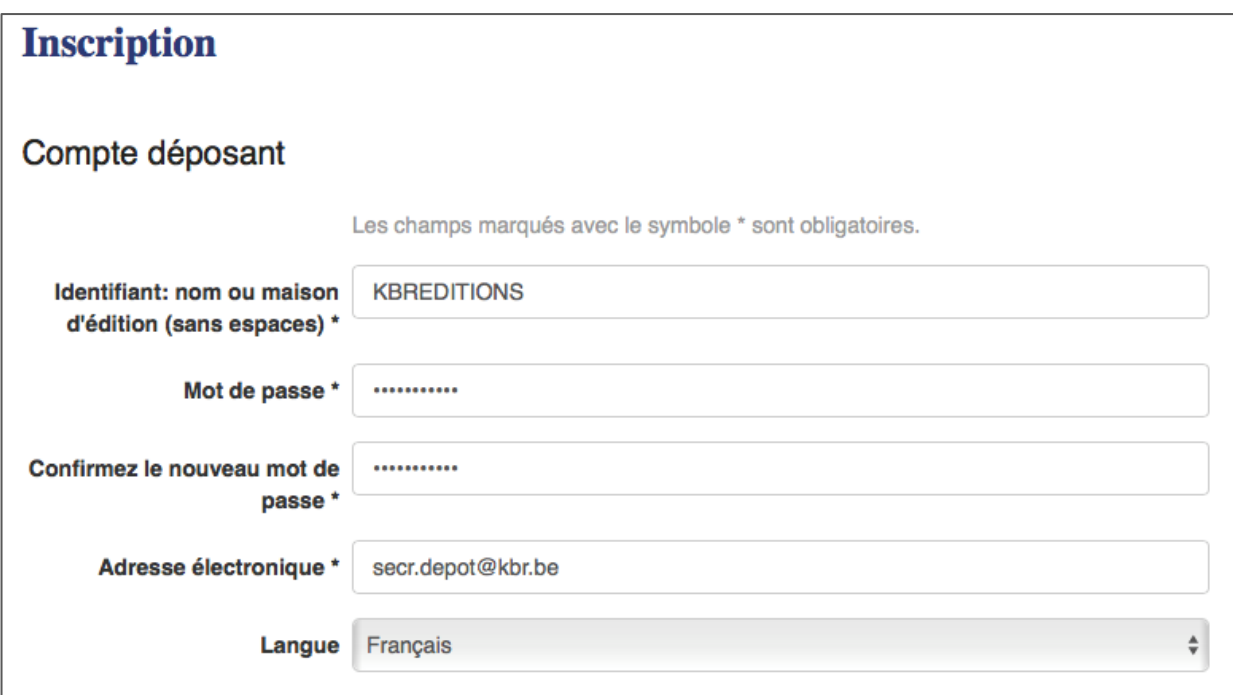

#### - **Choisissez un identifiant :**

- Sans espace et sans ponctuation, sauf *underscore* (\_).
- Pour les éditeurs : nom de votre maison d'édition.
- Pour les auteurs ou auteurs-éditeurs : votre nom de famille.
- **Choisissez un mot de passe :**
	- 4 caractères minimum
	- Tous les types de caractères sont acceptés, sans obligation d'utilisation : lettres majuscules, lettres minuscules, chiffres et caractères spéciaux.
- **Introduisez votre adresse électronique et votre langue de contact.**

• **Remplissez ensuite les informations détaillées :**

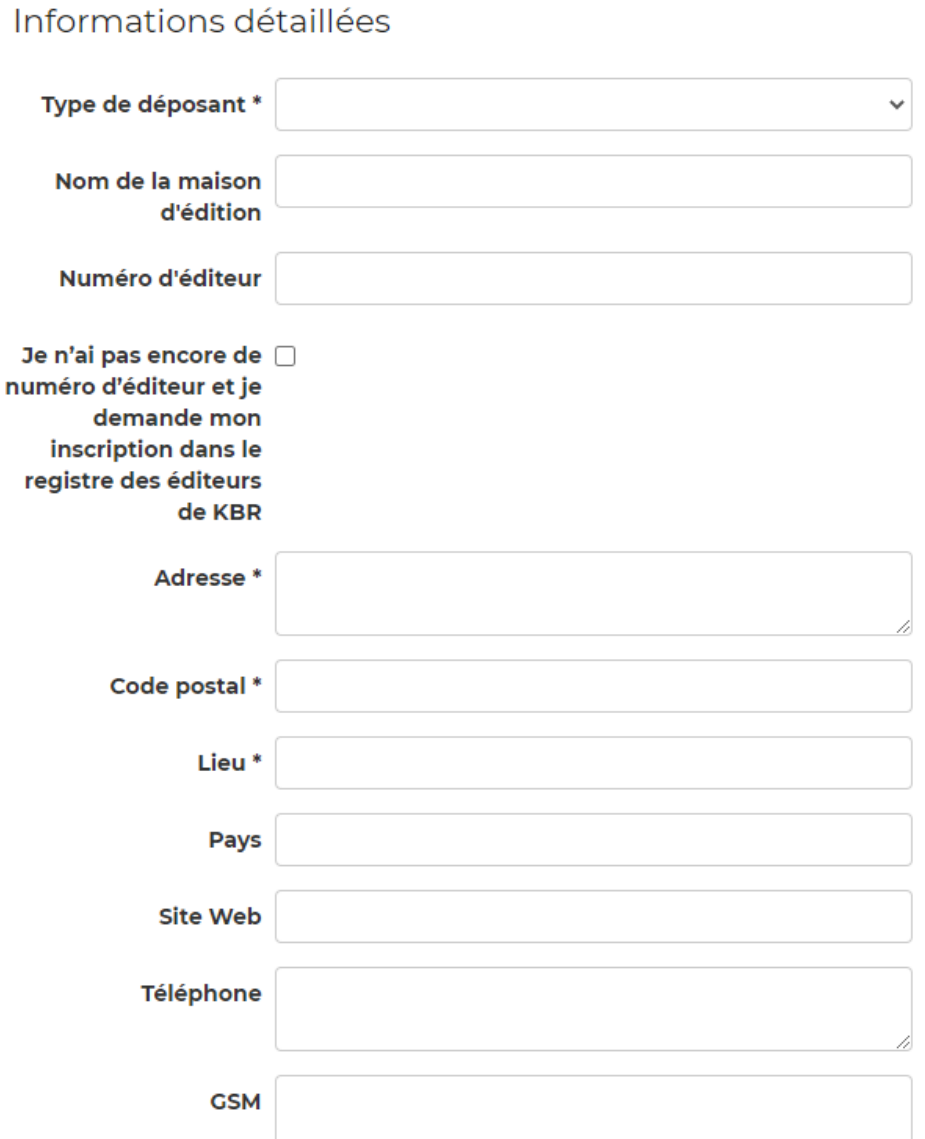

#### - **Choisissez le type de déposant auquel vous appartenez :**

- **Éditeur** : éditeurs professionnels ou occasionnels, vous avez un numéro d'éditeur dans le registre de KBR.
- **Auteur-éditeur** : auteurs-éditeurs belges et domiciliés en Belgique, vous éditez vous-mêmes vos publications.
- **Auteur publié à l'étranger** : auteurs belges et domiciliés en Belgique et publiés à l'étranger.

Attention : si vous appartenez à plusieurs de ces catégories, créez un compte par type de déposant.

### - **Introduisez le nom de votre maison d'édition.**

- Si vous êtes auteur-éditeur : laissez ce champ vide.
- Si vous êtes un auteur édité à l'étranger : introduisez le nom de la/les maison(s) d'édition qui vous publie(nt) à l'étranger.

#### - **Introduisez le numéro d'éditeur qui vous a été attribué par KBR.**

Ce champ ne concerne que les éditeurs. Les auteurs-éditeurs et auteurs publiés à l'étranger ne doivent pas s'inscrire au Registre des éditeurs et, par conséquent, ne disposent pas d'un numéro. Si vous êtes éditeur mais ne disposez pas encore d'un numéro au Registre des éditeurs de KBR, cochez la case pour demander votre inscription dans le registre des éditeurs.

#### - **Répartissez votre adresse dans les quatre champs suivants :**

- Champ « Adresse » : introduisez votre rue, numéro et éventuelle boîte postale.
- Champ « Code postal » : introduisez votre code postal.
- Champ « Lieu » : introduisez votre localité.
- Champ « Pays » : introduisez votre pays (champ facultatif)

#### **Attention :**

- Pour les éditeurs : siège social de la maison d'édition.
- Pour les auteurs et auteurs-éditeurs : adresse privée.

#### - **Introduisez votre site web, un numéro de téléphone et un numéro de GSM (champs facultatifs).**

#### • **Enfin, remplissez les informations relatives à la personne de contact :**

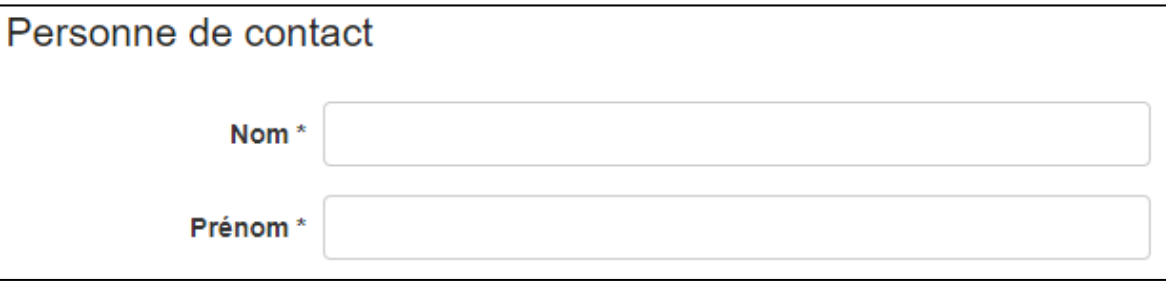

• **Pour finaliser l'inscription, entrez les caractères destinés à prouver que vous n'êtes pas un robot :**

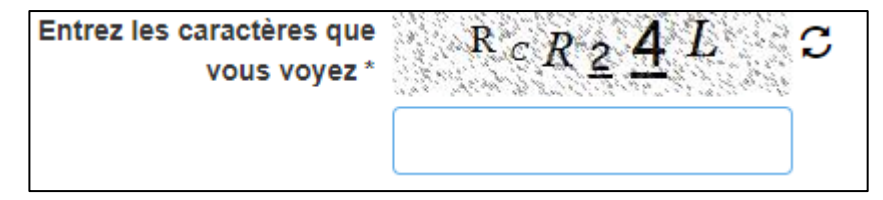

Si vous éprouvez de la difficulté à lire les caractères qui vous sont proposés, cliquez sur  $\sum$  pour que le système en génère d'autres.

**Enfin, cliquez sur le bouton** S'inscrire situé en bas de la page.

• **Une page de confirmation d'inscription s'affiche :**

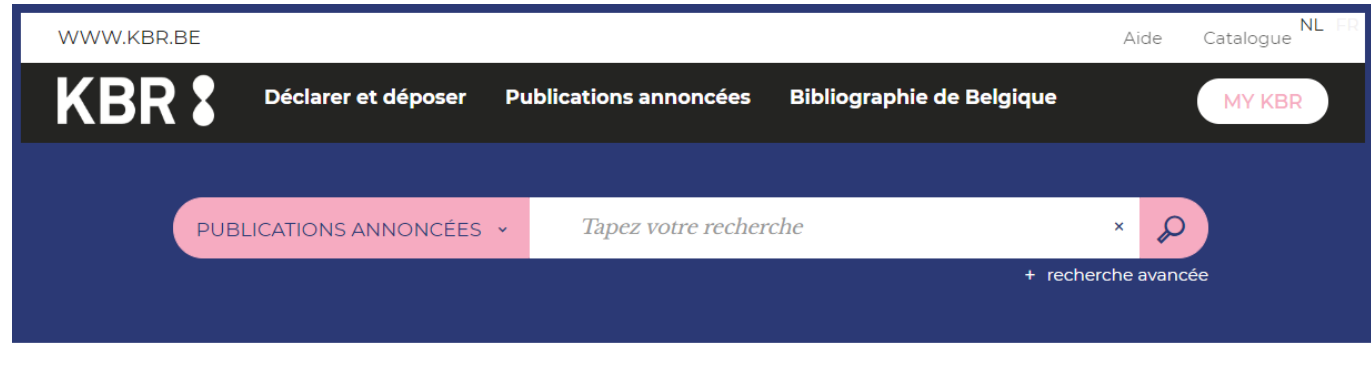

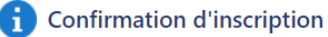

Merci. Votre compte est maintenant activé et vous pouvez déclarer et/ou déposer vos publications. Vous pouvez désormais vous connecter via www.depotlegal.be

Vous recevez encore un mail de la part de KBR  $\langle \text{lms@kbr.be} \rangle$ :

Votre compte dépôt légal est prêt à être utilisé **KBR** Merci. Votre compte est maintenant activé et vous pouvez déclarer et/ou déposer vos publications.

Vous pouvez dès à présent déclarer et/ou déposer vos publications, périodiques ou non périodiques.

• **Depuis votre « compte déposant », en cliquant sur le bouton rose avec votre identifiant, vous avez la possibilité de :**

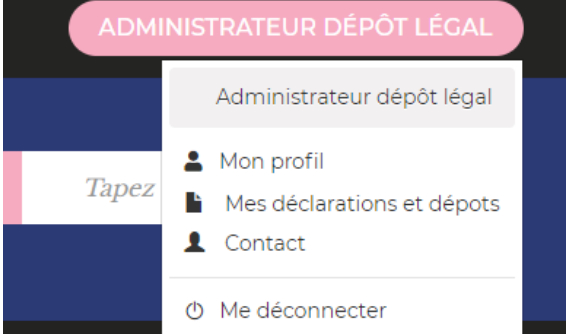

- 'Mon profil' : modifier votre profil ;
- 'Mes déclarations et dépots' : suivre vos déclarations et dépôts ;
- 'Contact' : nous contacter via deux formulaires de contacts, l'un pour des questions générales sur le dépôt légal, l'autre concernant les périodiques belges ;
- ' Me déconnecter' : vous déconnecter.

**Avant de commencer à déclarer (et à déposer), choisissez d'abord votre mode de travail :**

Pour déclarer (et déposer) vos publications **une par une via un formulaire en ligne**, voyez **Étape 2a**.

Pour déclarer (et déposer) vos publications **par lots via un client FTP** en format **.CSV** ou en **ONIX 3.0**, voyez **Étape 2b**.

### <span id="page-5-0"></span>**Étape 2a : Déclarez (et déposez) vos publications une par une.**

• **Pour déclarer une publication**, cliquez sur « Déclarer et déposer » dans le menu supérieur du site [https://www.depotlegal.be.](https://www.depotlegal.be/)

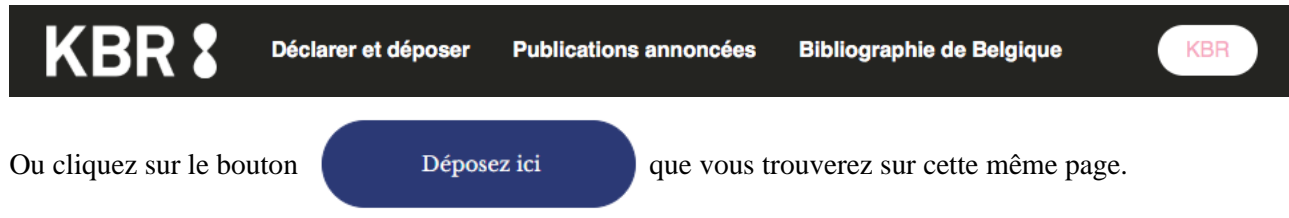

- **Choisissez ensuite le type de publication** que vous souhaitez déclarer ou déposer :
	- Est-ce une publication non périodique (livre, brochure … y compris faisant partie d'une collection) ou périodique (revue, annuaire …) ?
	- Est-ce une publication imprimée et/ou numérique ?

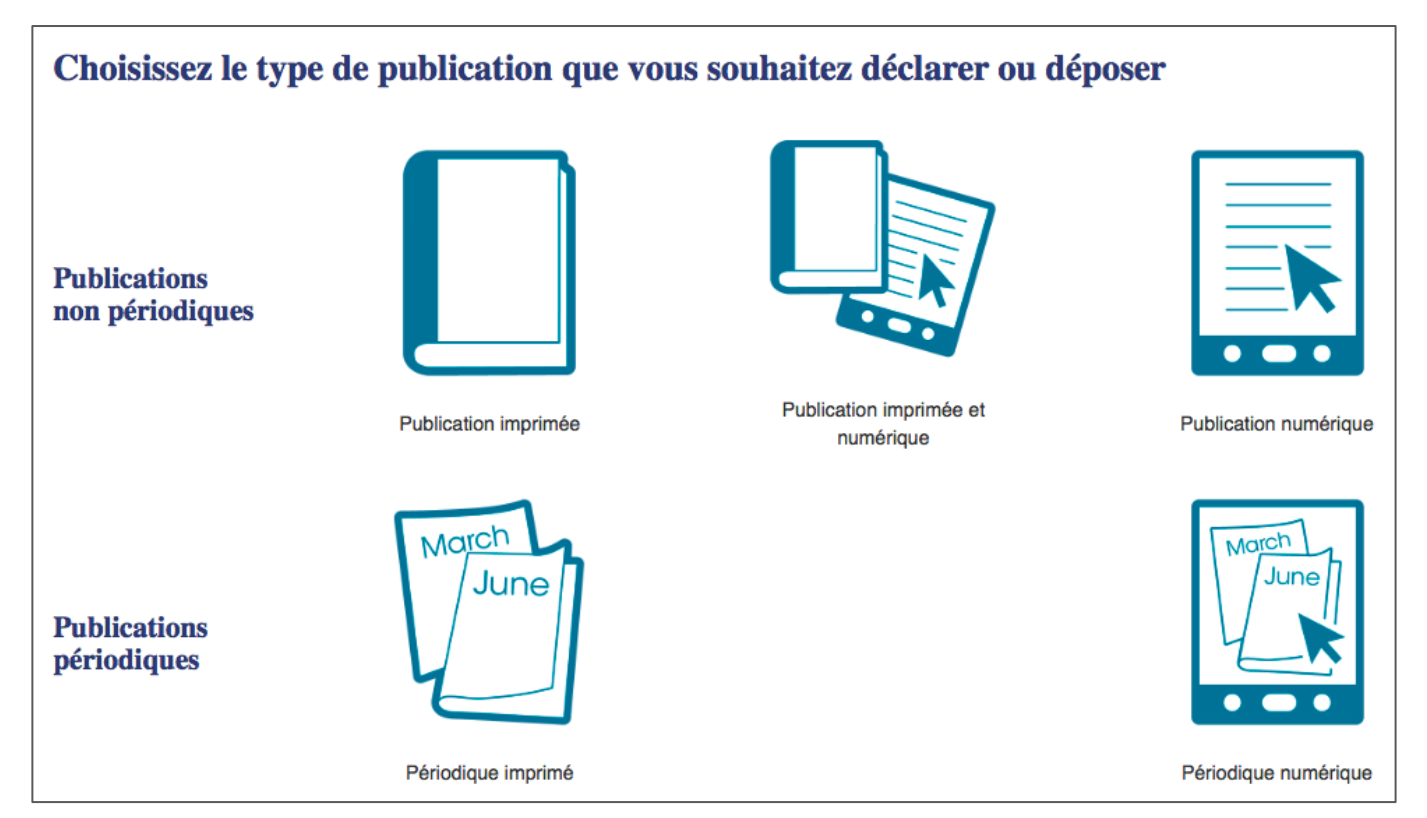

### <span id="page-6-0"></span>**Publications non périodiques (livres, brochures etc.)**

• **Prenons l'exemple d'une publication non périodique imprimée et numérique.**

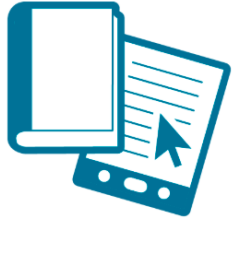

Publication imprimée et numérique

Ce type de publication est l'exemple idéal, car il rassemble tous les champs demandés dans les formulaires des deux autres types de publications non périodiques (publication imprimée / publication numérique).

• **Pour déclarer une publication non périodique imprimée et numérique, trois étapes vous sont proposées :**

ÉTAPE 1 Complétez les métadonnées

ÉTAPE 2 Ajoutez des fichiers

ÉTAPE<sub>3</sub> Validez avant envoi

Procédez de la manière suivante :

#### **Etape 1 : Compléter les métadonnées**

*Les champs obligatoires sont marqués d'un astérisque.*

Quelques précisions complémentaires :

#### - **Mention de dépôt légal :**

- Chaque éditeur doit s'inscrire dans le Registre des éditeurs afin de recevoir son numéro d'éditeur qui lui permettra de composer la mention de dépôt légal. Exemple : D/2018/14289/0004 ou D/2019/0020/0001 Si vous avez oublié votre numéro d'éditeur, vous pouvez le consulter vi[a secr.depot@kbr.be.](mailto:secr.depot@kbr.be)
- Pour les auteurs qui s'éditent eux-mêmes, le numéro d'inscription et le numéro d'ordre seront remplacés par le nom de l'auteur, suivi du mot « éditeur ». Exemple : D/2018/Jean Dupont, éditeur.
- Pseudonyme : dans le cas d'une publication sous pseudonyme, vous pouvez préciser ou non la diffusion publique du nom de l'auteur.
- **Lieu de publication** : vous pouvez indiquer plusieurs lieux, séparés par un point-virgule (Bruxelles ; Anvers).
- **ISBN** : le cas échéant, indiquer le numéro ISBN. Pour information KBR n'attribue pas de numéros **ISBN**. Vous trouverez plus d'informations à ce sujet sur [www.kbr.be/fr/isbn/.](http://www.kbr.be/fr/isbn/)
- Note de contenu : ce champ a pour but de donner des informations complémentaires (titre original dans le cas d'une traduction, existence du document en d'autres langues, etc.).

a s

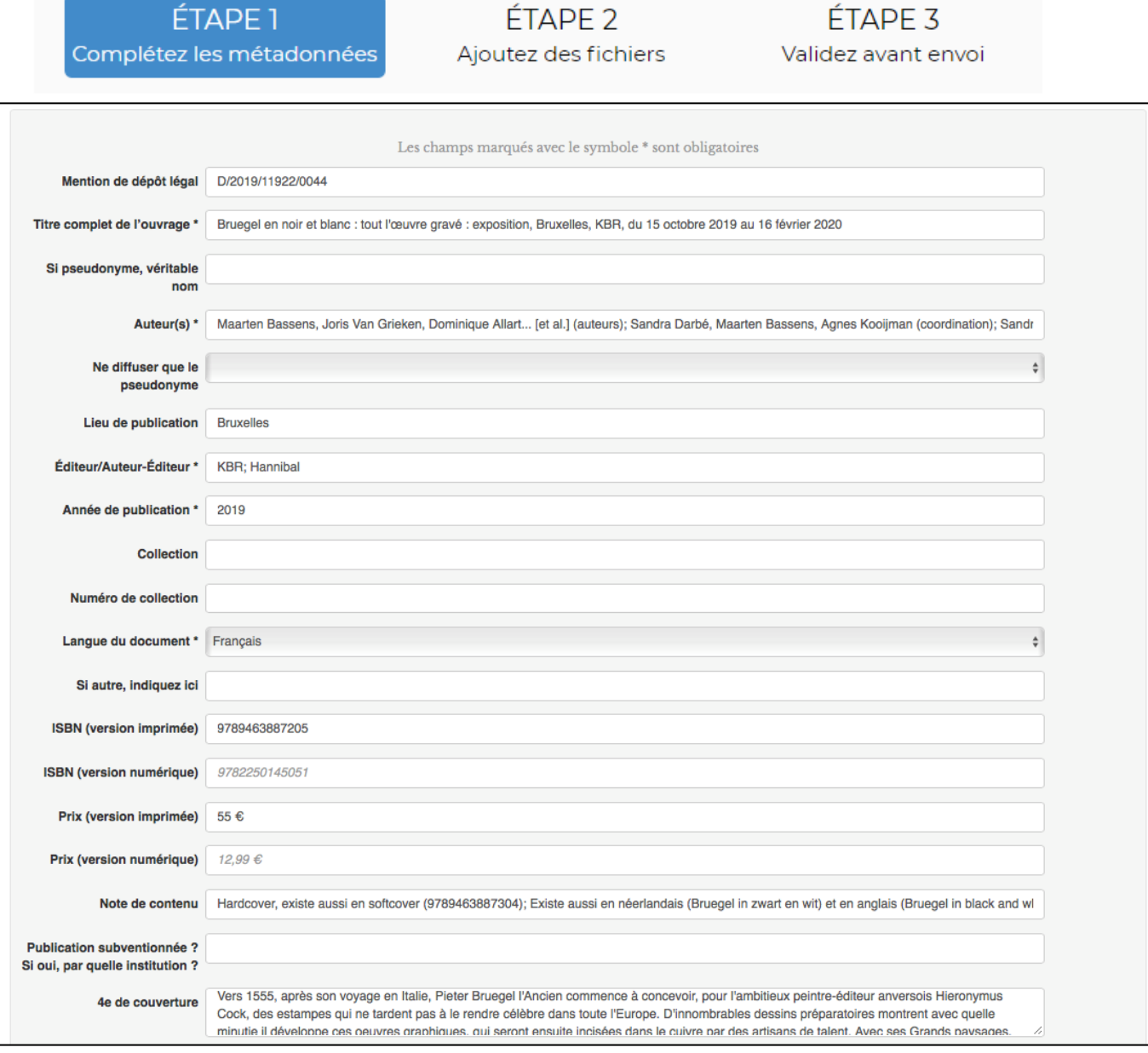

#### **Etape 2 : Ajouter des fichiers : la publication électronique et la couverture**

Sélectionnez le fichier numérique de votre publication dans le champ 1 ou le champ 2 selon les droits d'accès souhaités.. Les formats acceptés sont : PDF et EPUB.

- intra-muros > votre publication sera uniquement accessible depuis KBR.
- accès libre > votre publication sera consultable par tous, également depuis l'extérieur, mais non téléchargeable.

Sélectionnez l'image de couverture dans le champ 3. de votre publication **(facultative):**

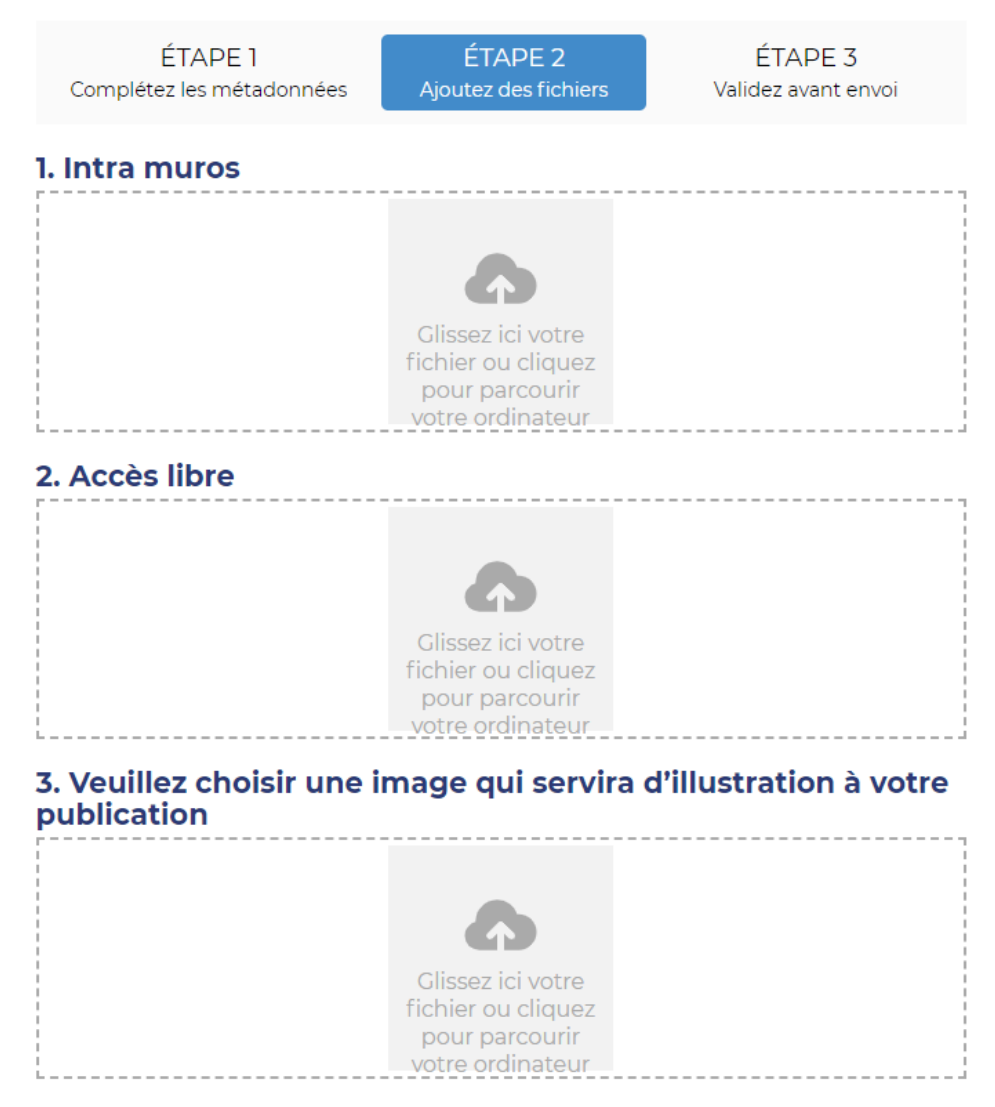

#### **Etape 3 : Valider avant envoi**

- Les données que vous avez encodées à l'étape 1 s'affichent. Vérifiez qu'elles sont exactes et complètes.
- Si vous devez **modifier** quoi que ce soit, cliquez sur l'étape que vous souhaitez retravailler. Naviguer entre les étapes ne vous fera perdre aucune donnée ni fichier encodé.
- Cliquez sur le bouton (Envoyer) pour déclarer votre publication.

### ÉTAPE 1

Complétez les métadonnées

### ÉTAPE<sub>2</sub>

Ajoutez des fichiers

ÉTAPE 3 Validez avant envoi

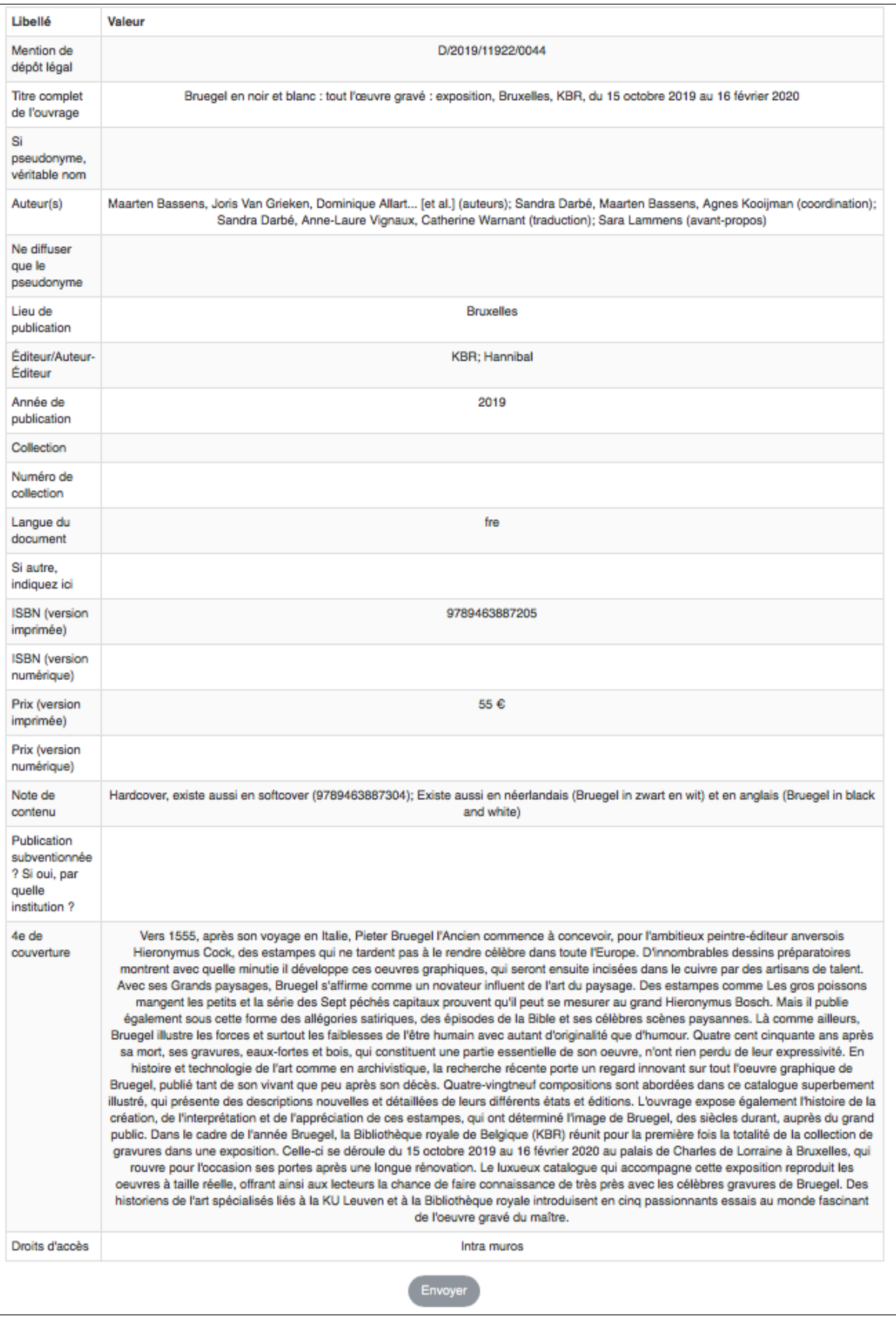

- **Vous recevrez une confirmation et le choix de :**
	- faire une nouvelle déclaration avec les mêmes données
	- faire une nouvelle déclaration à partir d'un formulaire vide
	- retourner à la page d'accueil

Attention, le dépôt ne sera effectif qu'à la réception de vos publications.

Pour rappel, vous devez déposer :

- deux exemplaires pour les publications non périodiques (livres, brochures etc.).
- un exemplaire pour les publications périodiques (revues, annuaires etc.).

*La déclaration de publications directement par lots est aussi possible (voir [Étape](#page-16-0) 2b).*

### <span id="page-11-0"></span>**Publications périodiques (revues, annuaires, etc.)**

Dans le cas des publications périodiques, il y a encore des formulaires spécifiques selon le type de déclaration :

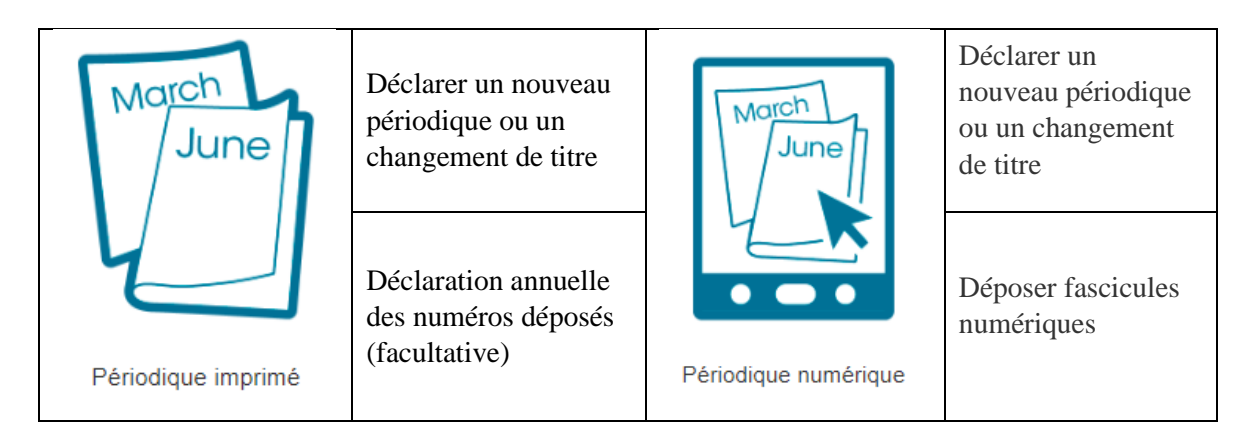

#### • **Déclarer un nouveau périodique ou un changement de titre**

Choisissez ce formulaire si vous n'avez encore jamais déposé votre périodique (imprimé ou numérique) auprès de KBR, ou si votre périodique change de titre.

*Les champs obligatoires sont marqués d'un astérisque.* Quelques précisions complémentaires :

- **Titre** : si vous remplissez ce formulaire dans le cadre d'un changement de titre de votre périodique, introduisez dans ce champ le nouveau titre de votre périodique.
- Lieu de publication : introduisez ici la ville de votre siège social (si vous êtes éditeur) ou votre localité privée (si vous êtes auteur-éditeur). Vous pouvez indiquer plusieurs lieux, séparés par un point-virgule. Exemple : Bruxelles ; Anvers
- **Titre précédent** : ce champ n'est à remplir que si vous souhaitez déclarer le changement du titre de votre périodique. Indiquez dans ce cas son titre précédent dans ce champ.
- ISSN : International Standard Serial Number. Ce numéro permet d'identifier de manière unique et certaine, toute publication en série. C'est KBR qui attribue gratuitement un ISSN aux publications en série belges. Vous trouverez de plus amples informations et le formulaire de demande sur [https://www.kbr.be/fr/issn/.](https://www.kbr.be/fr/issn/)
- **Mention d'édition** : si votre périodique est également édité dans d'autres langues ou s'il se décline en différentes versions régionales, indiquez ici à nos équipes quelle édition vous déclarez dans ce formulaire. Exemples : Edition française, Edition Liège, Edition étudiant etc.
- Première année de publication : indiquez la numérotation du tout premier numéro de votre périodique, suivie, entre parenthèses, du mois et/ou de l'année de sa parution. Exemples :
	- Vol. 1, n° 1 (août 2008)
	- $N^{\circ}$  1 (2019)
	- N° 13 (janvier 2020) (pour un périodique changeant de titre sans interruption dans la numérotation)
	- $-1$ <sup>er</sup> trim. (2018)

- **Périodicité :** sélectionnez dans la liste déroulante la fréquence de publication de votre périodique. *Attention à la confusion entre bimestriel (tous les deux mois) et bimensuel (deux fois par mois).*
- **Existe aussi au format numérique** : sélectionnez « oui » dans la liste déroulante si votre publication existe également au format PDF et/ou EPUB.

*A noter : si votre périodique est à la fois disponible en version imprimée et numérique, le dépôt de la version numérique ne dispense pas du dépôt de la version imprimée. Le dépôt des publications numériques est, pour peu de temps encore, facultatif.*

• **Déclaration annuelle des numéros déposés** (= déclaration facultative)

Si vous souhaitez que KBR vous fournisse un accusé de réception des numéros **imprimés** déposés que vous lui avez déjà fait parvenir, vous pouvez remplir une déclaration annuelle.

*Les champs obligatoires sont marqués d'un astérisque.*

### Envover

Une fois le formulaire complété, cliquez sur .

Un message de confirmation de déclaration s'affiche et un e-mail vient d'être automatiquement généré à destination de notre équipe. Nous nous occupons de vérifier la bonne réception des numéros indiqués dans les plus brefs délais.

Vous recevrez sous peu un e-mail de notre part [\(periodicals@kbr.be\)](mailto:periodicals@kbr.be). Cet e-mail fait office d'accusé de réception, conservez-le. Il sera envoyé à l'adresse mail fournie lors de votre inscription sur ce site.

*Si vous souhaitez vérifier ou changer l'adresse e-mail liée à votre profil, rendez-vous sur votre profil de compte déposant, accessible de cette manière :*

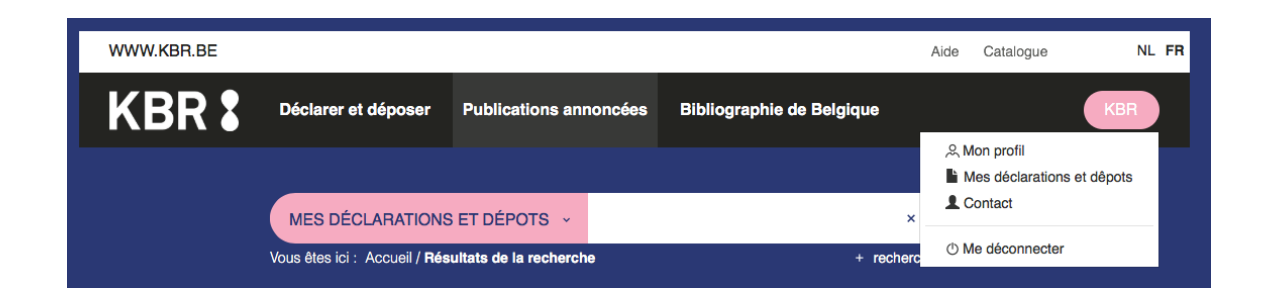

#### • **Déposer des fascicules numériques**

**Attention :** Déposez maximum 4 fichiers, et une seule édition linguistique par formulaire.

Pour déposer des fascicules numériques d'un périodique, trois étapes vous sont proposées :

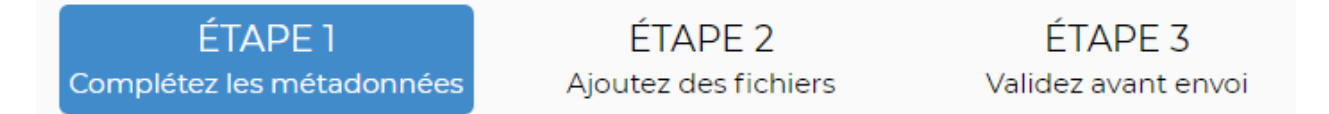

#### **Etape 1 : Compléter les métadonnées**

*Les champs obligatoires sont marqués d'un astérisque.* Quelques précisions complémentaires :

- **Numéro(s) de fascicule** : **maximum 4 numéros par formulaire**. N'oubliez pas d'indiquer le numéro du volume également, si les numéros font partie d'un volume. Exemples :
	- Vol.1, n° 1, 2, 3, 4
	- 12-15
	- N° 12, 13, 14, 15
	- Janvier, Février, Mars, Avril
	- 1 ère année, n° 1, 2, 3, 4
	- $-1^{\text{er}}, 2^{\text{e}}, 3^{\text{e}}, 4^{\text{e}} \text{trim.}$
	- 2015 (rapport annuel)
	- 2016/2017 (rapport annuel)
- **Année** : si les numéros que vous déposez n'ont pas la même année de publication, vous pouvez indiquer, par exemple : 1-2 (2018), 3 (2019)
- **ISSN** : International Standard Serial Number. Ce numéro permet d'identifier de manière unique et certaine, toute publication en série. C'est KBR qui attribue gratuitement un ISSN aux publications en série belges. Vous trouverez de plus amples informations sur https [://www.kbr.be/fr/issn/.](https://www.kbr.be/fr/issn/) Attention : le numéro d'ISSN diffère entre la version imprimée et la version numérique d'une publication, ainsi qu'entre ses éventuels différents formats numériques (PDF, EPUB…).
- **Remarque(s)** : indiquez ici toute information jugée utile. Par exemple : suite de la version imprimée (titre), cessant de paraître après (ce numéro), supplément d'un périodique (titre), existe sous un autre format numérique, paraît sous une autre forme, supplément ou numéro spécial du périodique (titre), …
- **Droits d'accès** : choisissez dans la liste déroulante :
	- intra-muros > votre publication sera uniquement accessible depuis KBR.
	- accès libre > votre publication sera consultable par tous, également depuis l'extérieur, via le catalogue en ligne de KBR, mais ne pourra pas être téléchargée.

Une fois les métadonnées complétées, cliquez sur le bouton situé en bas de la page.

Suivant

ÉTAPE 1 Complétez les métadonnées

ÉTAPE<sub>2</sub> Ajoutez des fichiers

ÉTAPE<sub>3</sub> Validez avant envoi

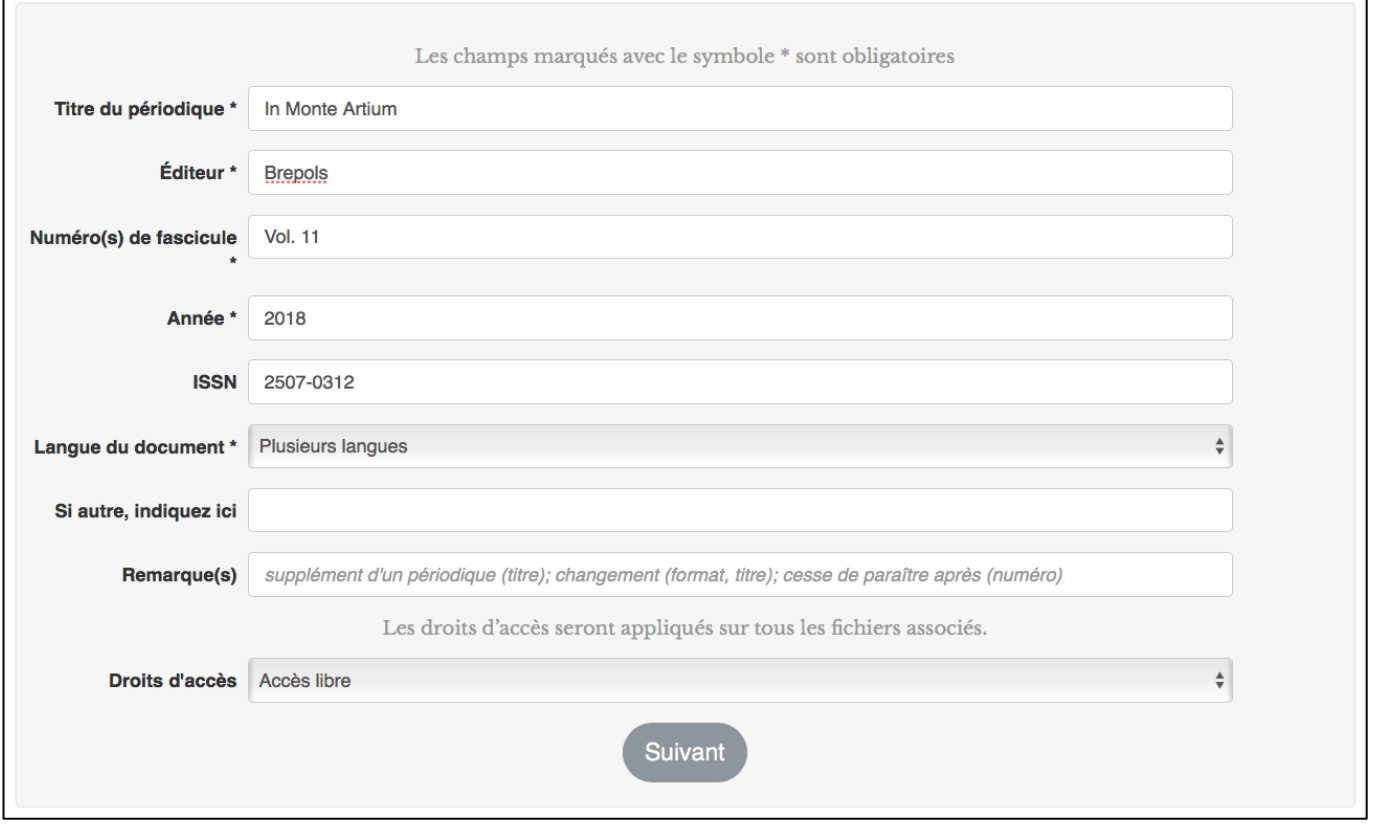

#### **Etape 2 : Ajouter des fichiers**

Sélectionnez le(s) fichier(s) numérique(s) des fascicules correspondants dans le champ 1 ou le champ 2 selon les droits d'accès souhaités.. Les formats acceptés sont : PDF et EPUB. Un formulaire est destiné à 4 numéros maximum ; merci de joindre maximum 4 fichiers.

- intra-muros > votre publication sera uniquement accessible depuis KBR.
- accès libre > votre publication sera consultable par tous, également depuis l'extérieur, mais non téléchargeable.

Sélectionnez l'image de couverture dans le champ 3. de votre publication (facultative):

Suivant Cliquez ensuite sur le bouton .

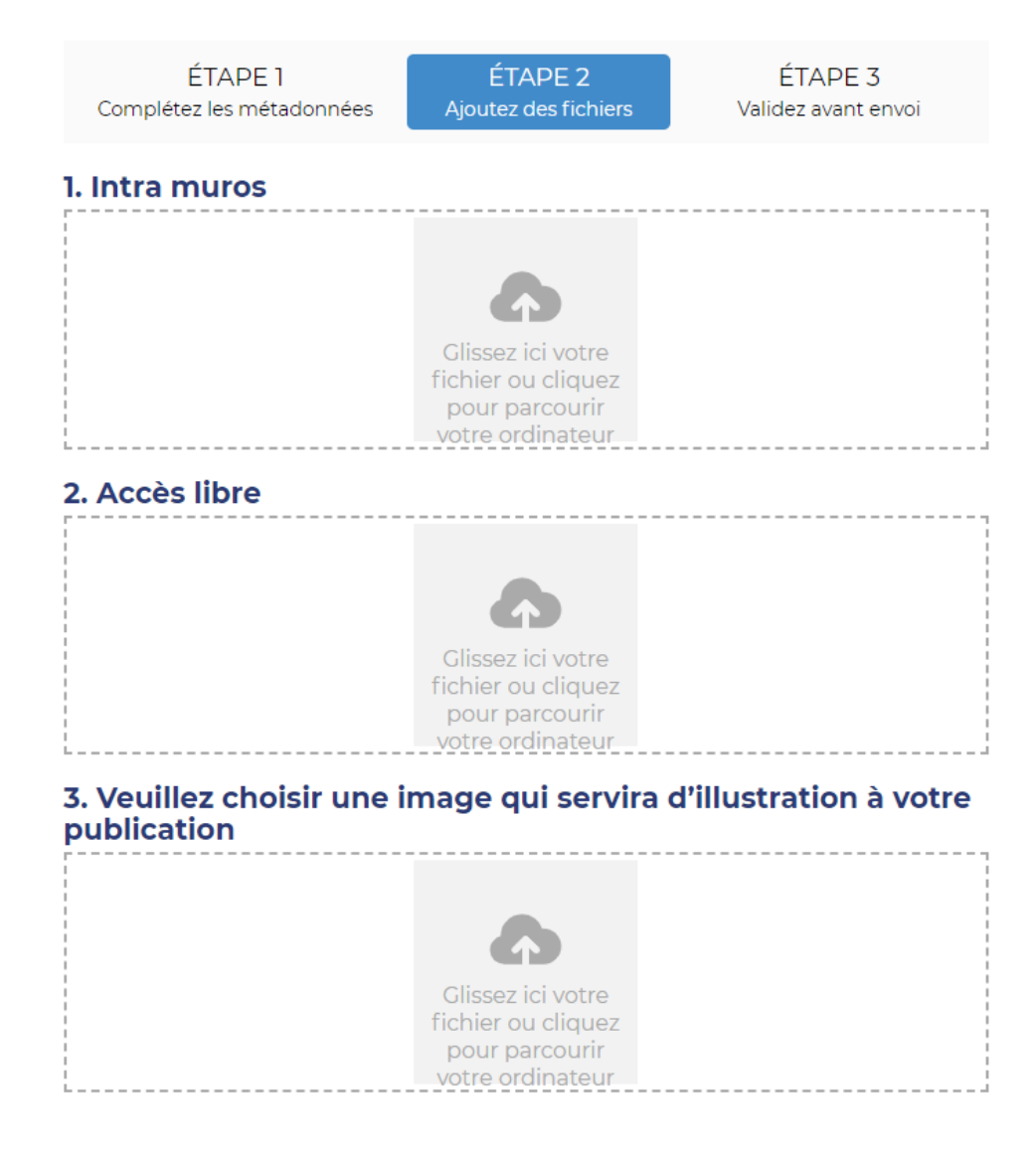

#### **Etape 3 : Valider avant envoi**

- Les données que vous avez encodées à l'étape 1 s'affichent. **Vérifiez** qu'elles sont exactes et complètes.
- Si vous devez **modifier** quoi que ce soit, cliquez sur l'étape que vous souhaitez retravailler. Naviguer entre les étapes (revenir en arrière en cliquant sur l'intitulé d'une étape) ne vous fera perdre aucune donnée ni fichier encodé.

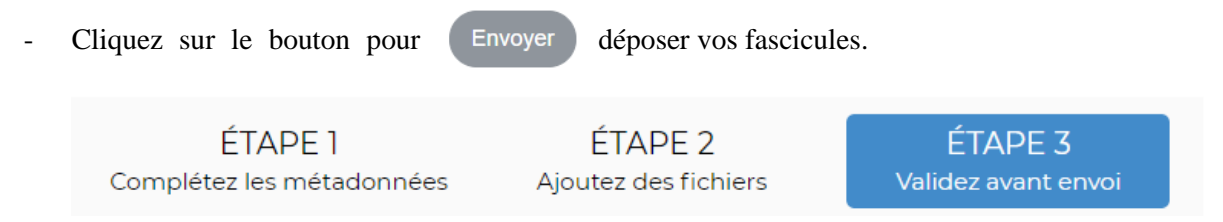

<span id="page-16-0"></span>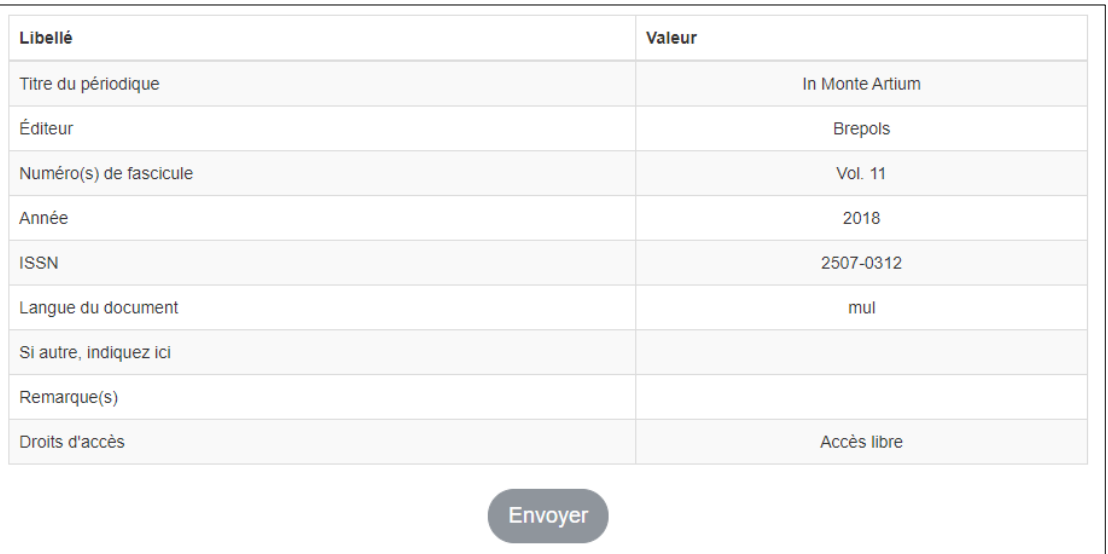

### <span id="page-17-0"></span>**Étape 2 option b : Déclarez (et déposez) vos publications par lots.**

• Ouvrez votre logiciel client FTP.

Si vous n'avez pas encore de logiciel client FTP pour transférer facilement des documents, vous pouvez en télécharger un gratuitement depuis Internet : citons par exempl[e WinSCP](https://winscp.net/eng/docs/lang:fr) o[u FileZilla.](https://filezilla-project.org/)

- Connectez-vous avec les données suivantes et cliquez sur 'Save' pour enregistrer votre login:
	- File protocol: FTP<br>- Host name: ftp.d
	- Host name: [ftp.depotlegal.be](ftp://ftp.depotlegal.be/)
	- Port number: 21
	- User name: votre identifiant sur [https://www.depotlegal.be](https://www.depotlegal.be/)
	- Password: demandez par mail un mot de passe à [lms@kbr.be](mailto:lms@kbr.be)

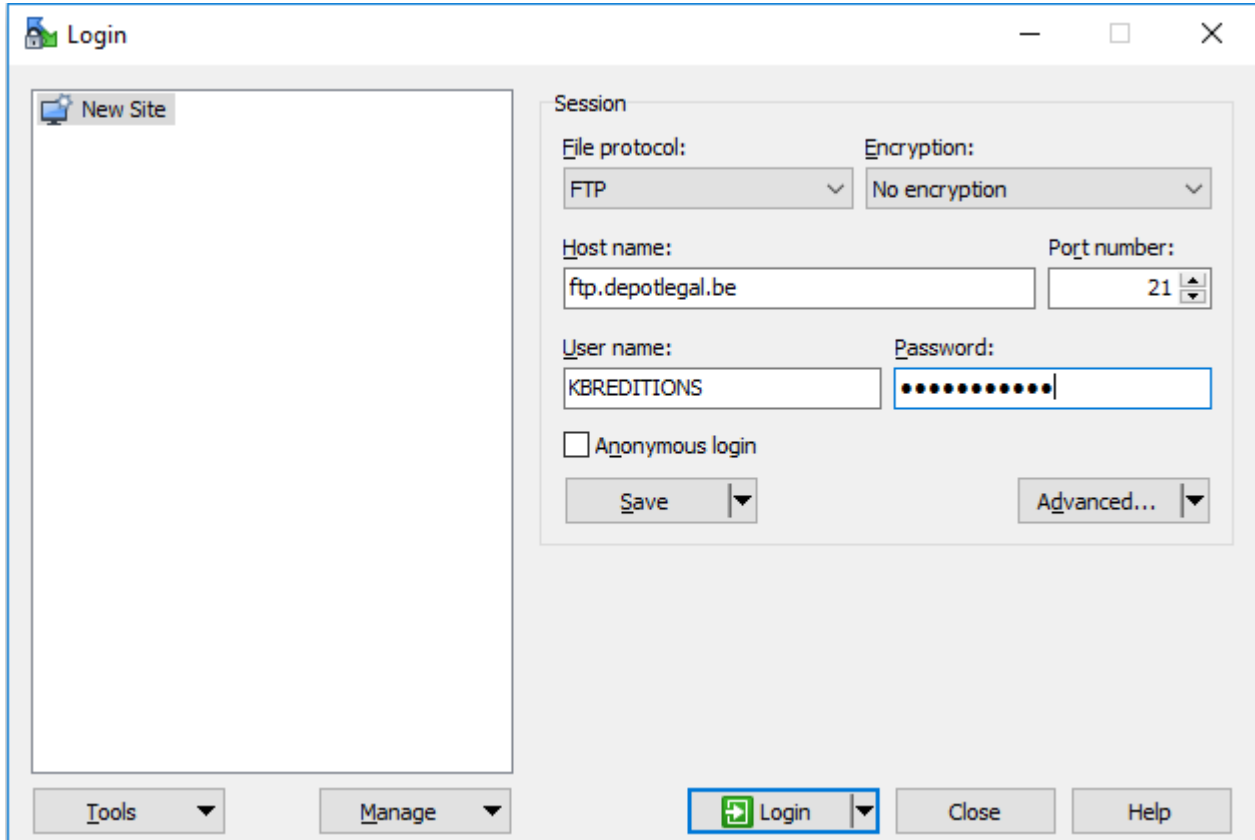

• Pour déclarer vos publications par lots, vous pouvez [télécharger notre fichier modèle.](https://www.depotlegal.be/Depot/basicfilesdownload.ashx?itemGuid=5C52F18B-13DC-408A-8652-7FBA90116539) **Complétez la liste de publications** avec les données suivantes :

*Les champs obligatoires sont marqués d'un astérisque et en gris.*

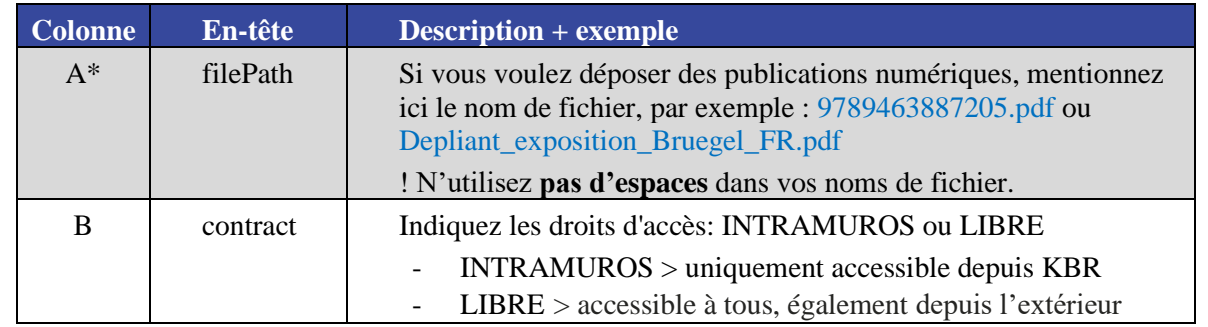

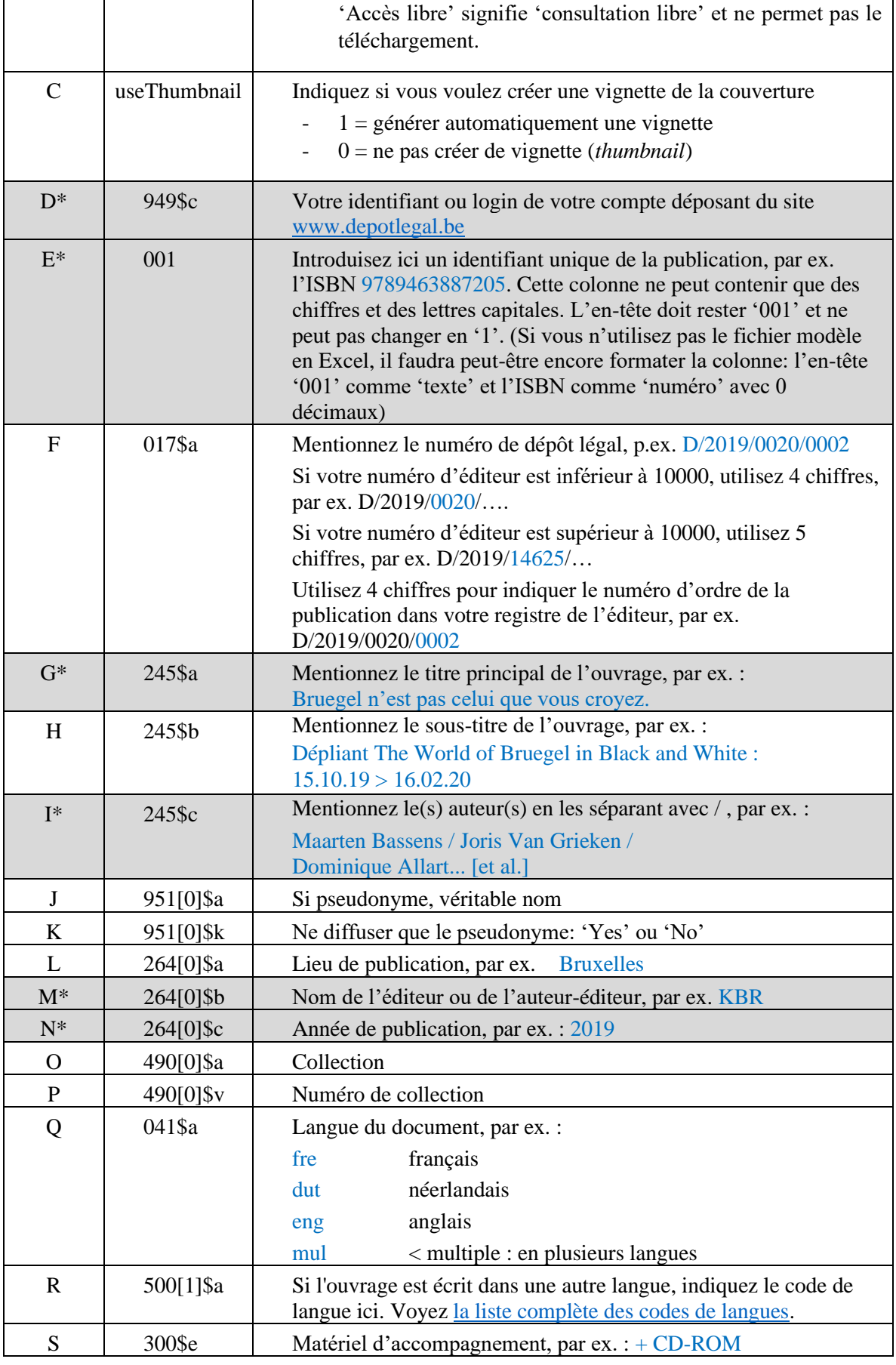

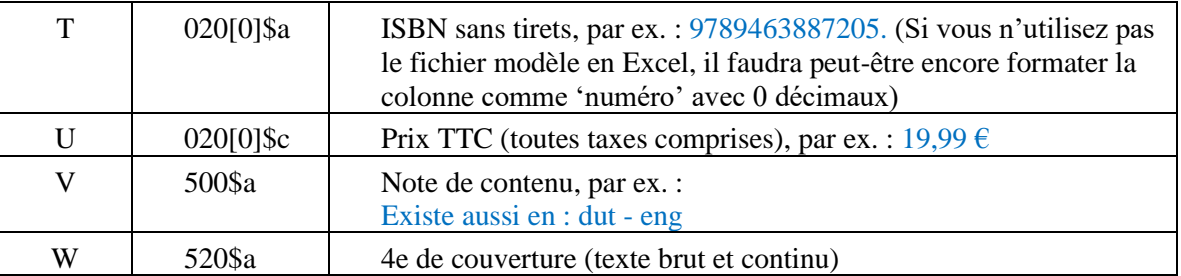

• Enregistrez votre liste sous le nom **publications** et en format **en format .csv**

Pour que tous les caractères spéciaux soient correctement visualisés, il faut en plus enregistrer votre fichier **avec l'encodage UTF-8**. En Excel 2016 le fichier peut facilement être enregistré en tant que 'CSV UTF-8' (ce format devrait apparaître dans la liste des formats de fichiers).

Si vous travaillez dans une version plus ancienne d'Excel, ou vous ne trouvez pas le format 'CSV UTF-8', vous pouvez procéder ainsi:

- Ouvrez votre fichier .csv dans Notepad.

- Cliquez sur 'Enregistrer sous', sélectionnez 'UTF-8', et enregistrez comme publications.csv (le fichier précédent sera remplacé). Ne l'ouvrez plus en Excel.

• Copiez votre liste avec le nom suivant publications.csv à notre FTP :

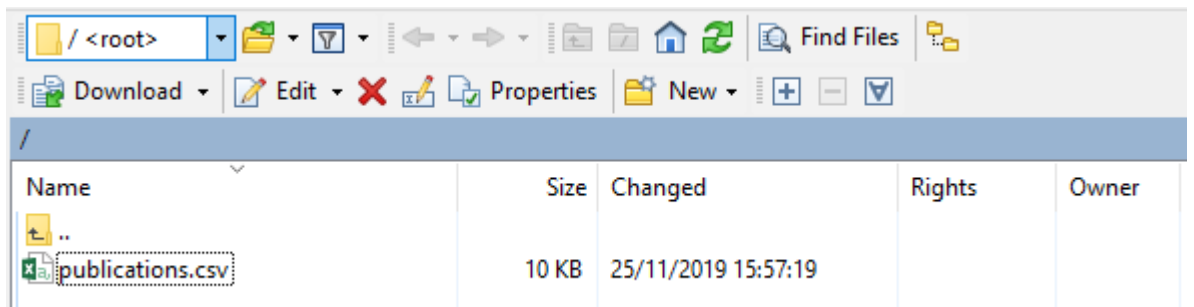

• Si vous souhaitez non seulement déclarer mais aussi **déposer vos publications numériques**, copiez également les fichiers dans le dossier. Les formats acceptés sont : PDF et EPUB. N'utilisez **pas d'espaces** et utilisez les mêmes noms de fichiers que dans votre liste publications.csv, par exemple :

Depliant\_exposition\_Bruegel\_FR.pdf Depliant\_exposition\_Bruegel\_NL.pdf Depliant\_exposition\_Bruegel\_EN.pdf

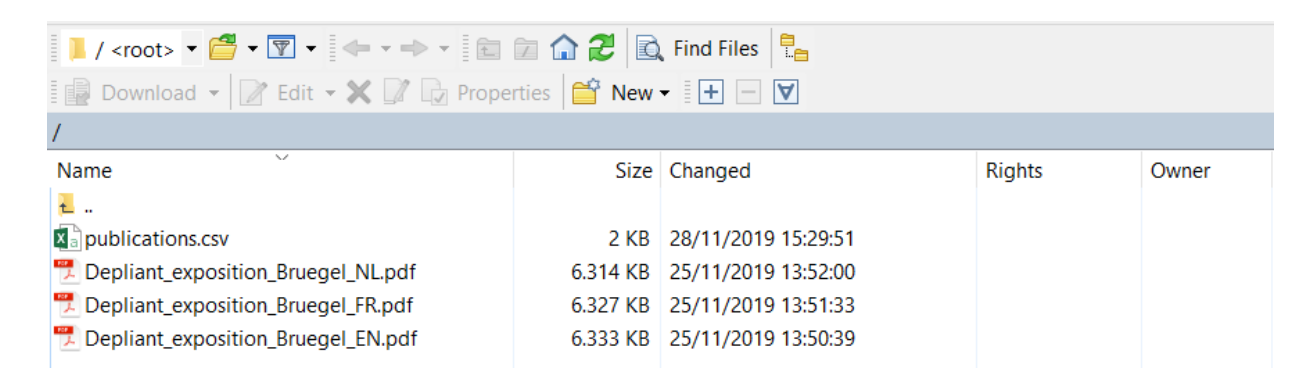

• Pour déclarer vos publications **en format ONIX 3.0**, prenez contact avec [lms@kbr.be](mailto:lms@kbr.be) et copiez votre fichier dans le dossier en lui donnant pour nom 'publications' et pour extension .xml,

par exemple: publications.xml

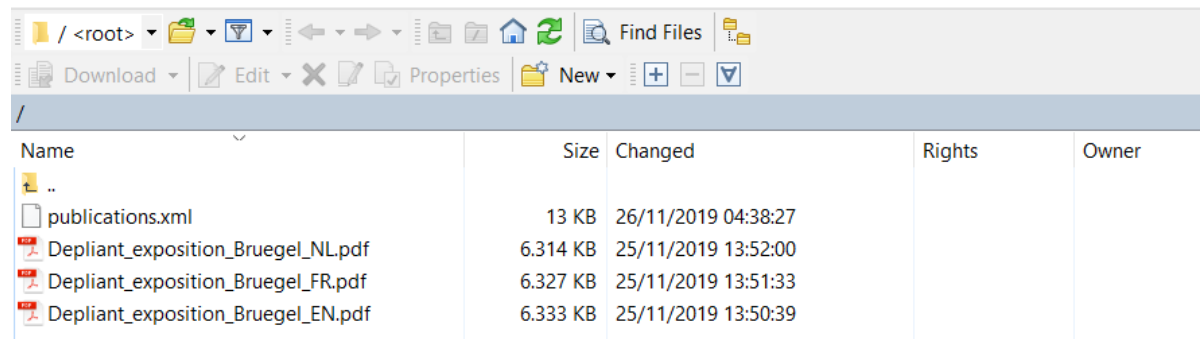

### <span id="page-20-0"></span>**Étape 3: L'envoi des publications**

Après avoir déclaré votre publication via www.depotlegal.be, vous avez deux possibilités pour effectuer votre dépôt :

1. Envoi postal

Pour envoyer vos publications (en Belgique) au dépôt légal via bpost aux frais de KBR, vous demandez une étiquette d'envoi sur www.depotlegal.be.

Connectez-vous ou créez un compte. Cliquez sur « Envoyer un colis » et remplissez le formulaire. Dans les 5 jours ouvrés, vous recevrez un e-mail comportant le nombre d'étiquettes demandées. N'oubliez pas de vérifier les mails indésirables (spam). Imprimez l'étiquette et collez-la sur le colis contenant vos publications. Déposez le colis chez bpost ou dans un point poste.

Adresse :

KBR (Bibliothèque royale de Belgique) Dépôt légal Place de la Justice 9 B-1000 Bruxelles

#### 2. Livraison

Les colis pesants ou volumineux peuvent être livrés à la même adresse :

KBR (Bibliothèque royale de Belgique) Dépôt légal Place de la Justice 9 1000 Bruxelles

Du lundi au vendredi de 8h à 16h. Sonnez à gauche de la porte de garage. Emballez soigneusement vos colis afin que les ouvrages soient livrés dans un parfait état.

Des informations plus pratiques sur la manière de déposer vos publications peuvent être trouvées sur le site web [: https://www.kbr.be/fr/deposer-des-publications/](https://www.kbr.be/fr/deposer-des-publications/) .

### <span id="page-21-0"></span>**Étape 4 : Suivez vos déclarations et dépôts en ligne.**

• **Via votre profil de compte déposant**

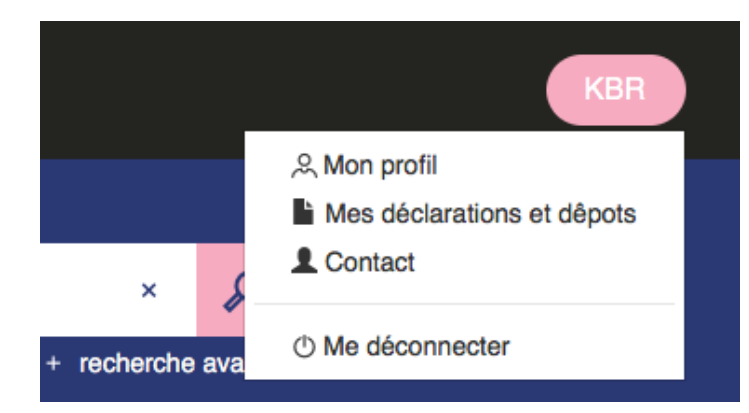

Si vous cliquez sur 'Mes déclarations et dépôts', vous pouvez télécharger vousmême votre accusé de réception.

- Cliquez sur l'icône à droite et ensuite sur la case 'Accusé de réception'.

### Résultats de recherche

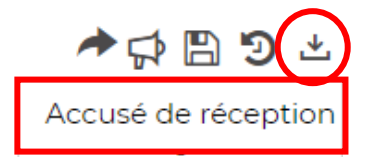

- Le fichier téléchargé s'intitule 'Export.pdf' et mentionne toutes les publications que vous avez déclarées/déposées via [www.depotlegal.be,](http://www.depotlegal.be/) ainsi que le statut du dépôt :
	- o Déclaré
	- o Réceptionné à KBR et en cours de traitement
	- o la section et la cote de votre publication déposée dès qu'elle est consultable à KBR
- Dans le menu à gauche vous pouvez également affiner les résultats selon le statut de notre processus interne ou selon d'autres critères (auteur, collection, éditeur, année). D'après le statut, votre publication sera visible ou bien auprès des publications annoncées, ou bien dans le catalogue général.

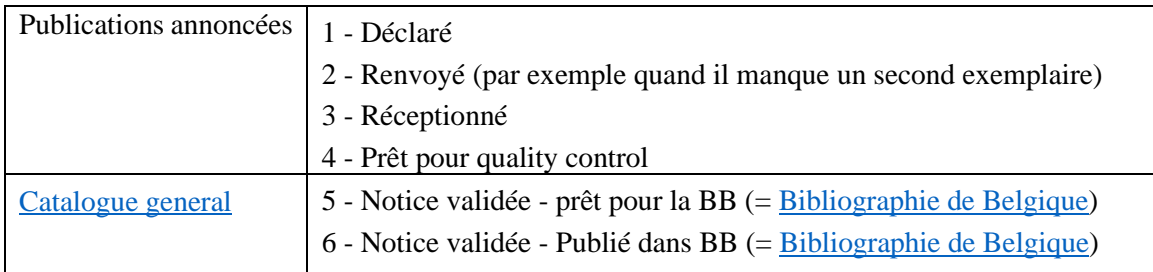

• **[Visualisation des déclarations dans «](https://www.depotlegal.be/Depot/faq-depot.aspx#menu4) Publications annoncées »**

Après déclaration (pour les imprimés) ou dépôt (pour le numérique) de vos publications, celles-ci seront temporairement visibles par tous dans une vitrine, appelée « Publications annoncées ».

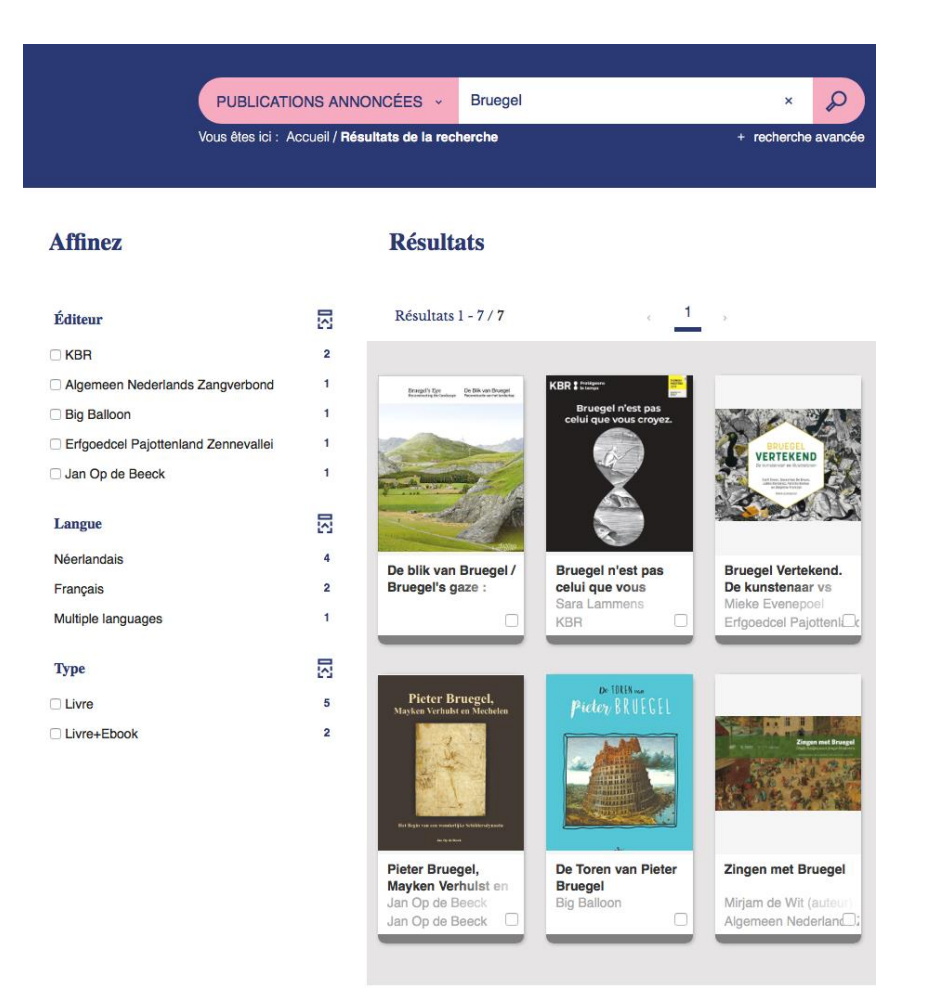

### <span id="page-22-0"></span>**Étape 5 : Référencez vos publications auprès de KBR.**

Dès que les publications auront été traitées par nos services, elles n'apparaîtront plus sur ce site mais intègreront officiellement le [catalogue général](http://opac.kbr.be/) de la Bibliothèque royale de Belgique.

De plus, elles seront annoncées dans la [Bibliographie de Belgique,](http://opac.kbr.be/belgian-bibliography.aspx) qui constitue une vitrine permanente du monde de l'édition belge.